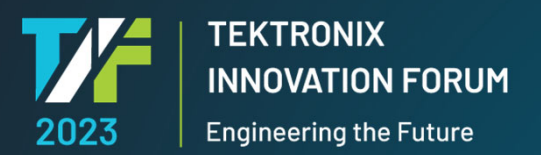

 $111111111111$ 

### 誰でもできる!VISAを使用した自動計測ト 制御プログラミング超入門

杉山敏男 営業技術統括部

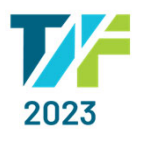

# 本日の内容

- はじめに
- VISA概要
- 機器と接続するためのお作法
- VISA Resource Manageの活⽤
- サンプル・プログラム
- ⾃動計測Webページ&ツール
- まとめ

 $\mathbf{z}$ 

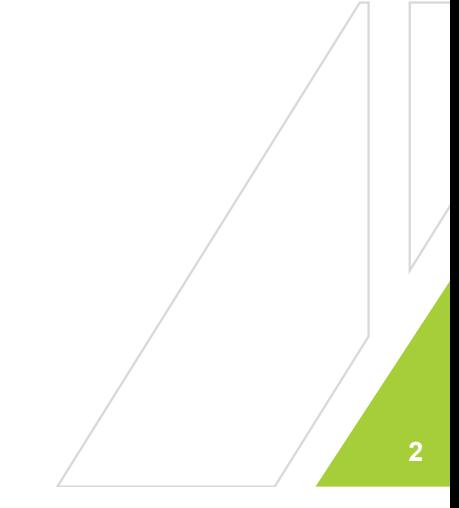

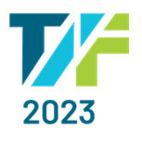

#### ▲今日のゴール はじめに

 $\mathbf{z}$ 

- $\bullet$ 「VISA」が何かを理解する
- $\bullet$ 使⽤する開発⾔語で計測器との接続お作法が違うことを理解する
- •「VISA」を使えば簡単に機器を制御できることを理解する

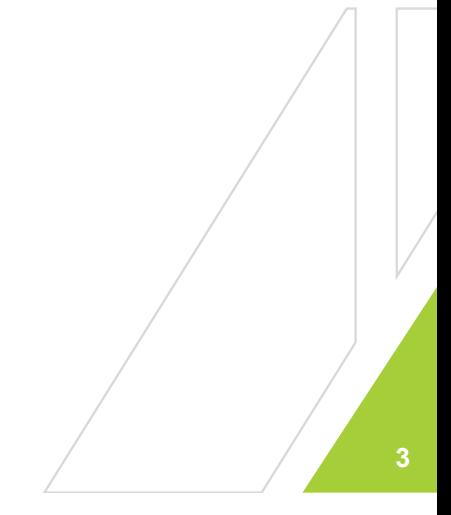

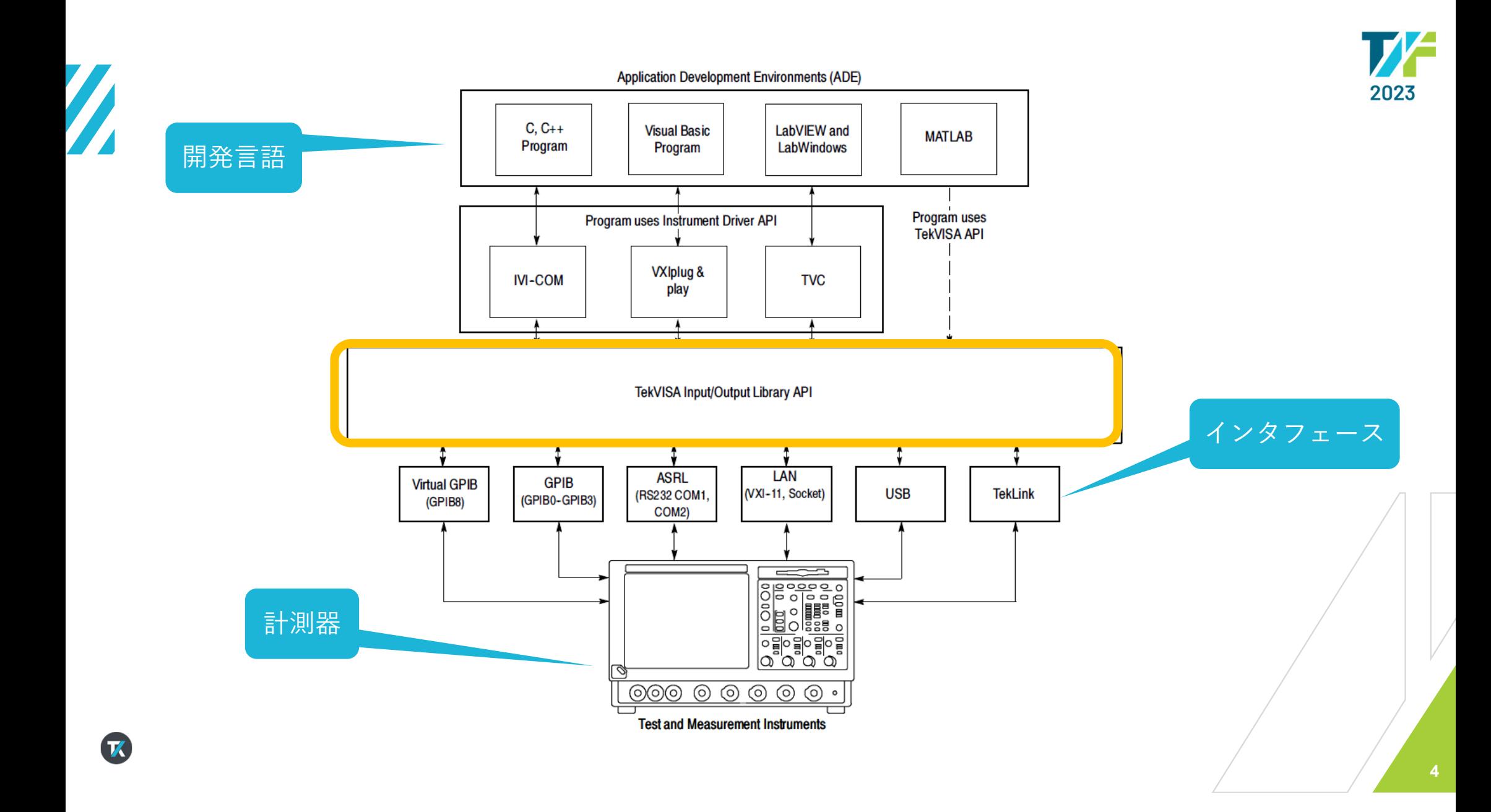

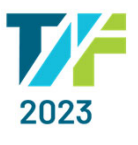

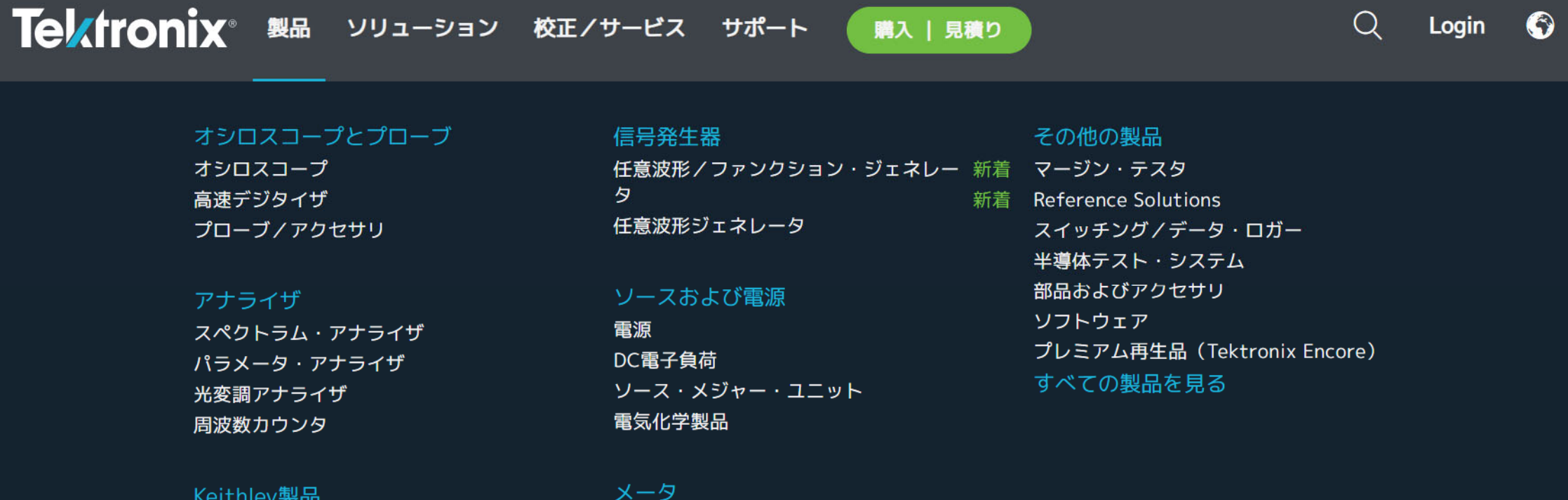

Keithley製品

 $\mathbf{z}$ 

デジタル・マルチメータ 微小信号/高感度測定

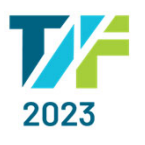

# **VISAドライバーの確認**

• タスクバーからVISA Resource Managerアイコン

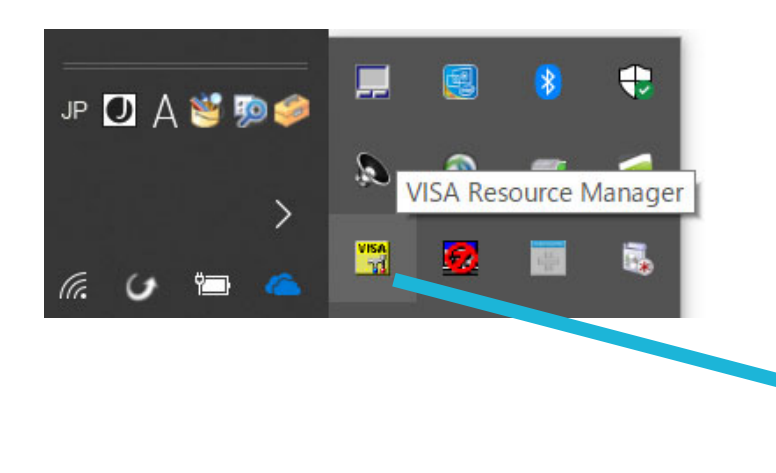

 $\mathcal{L}$ 

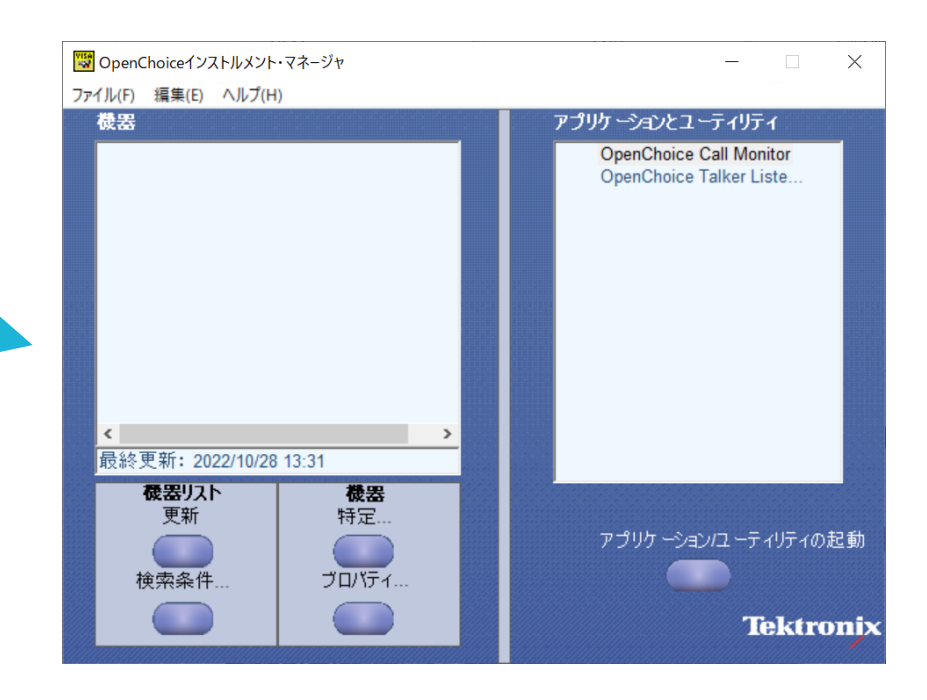

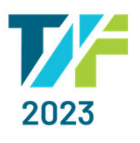

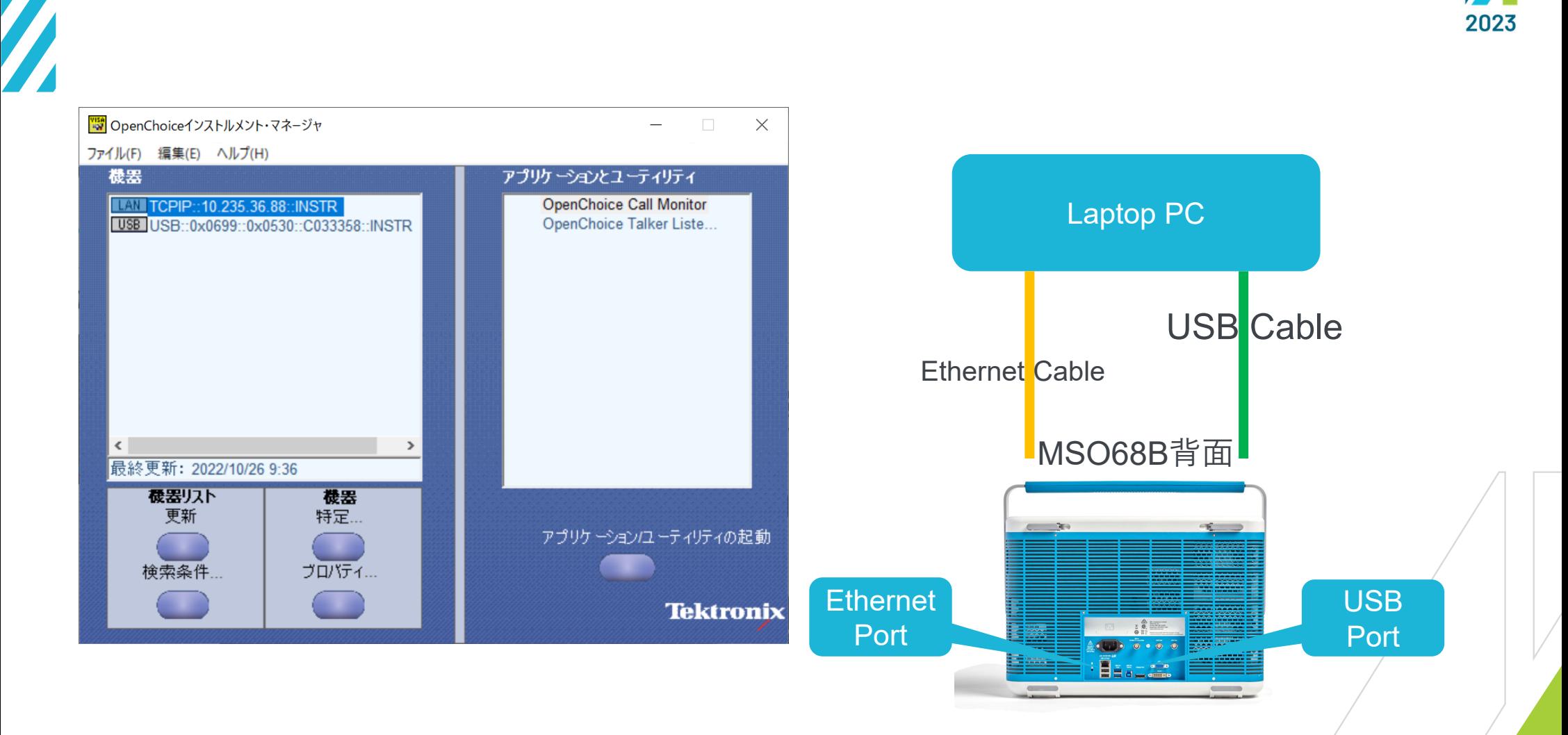

 $\mathcal{T}$ 

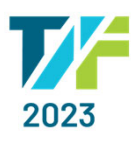

### Conflict Manager

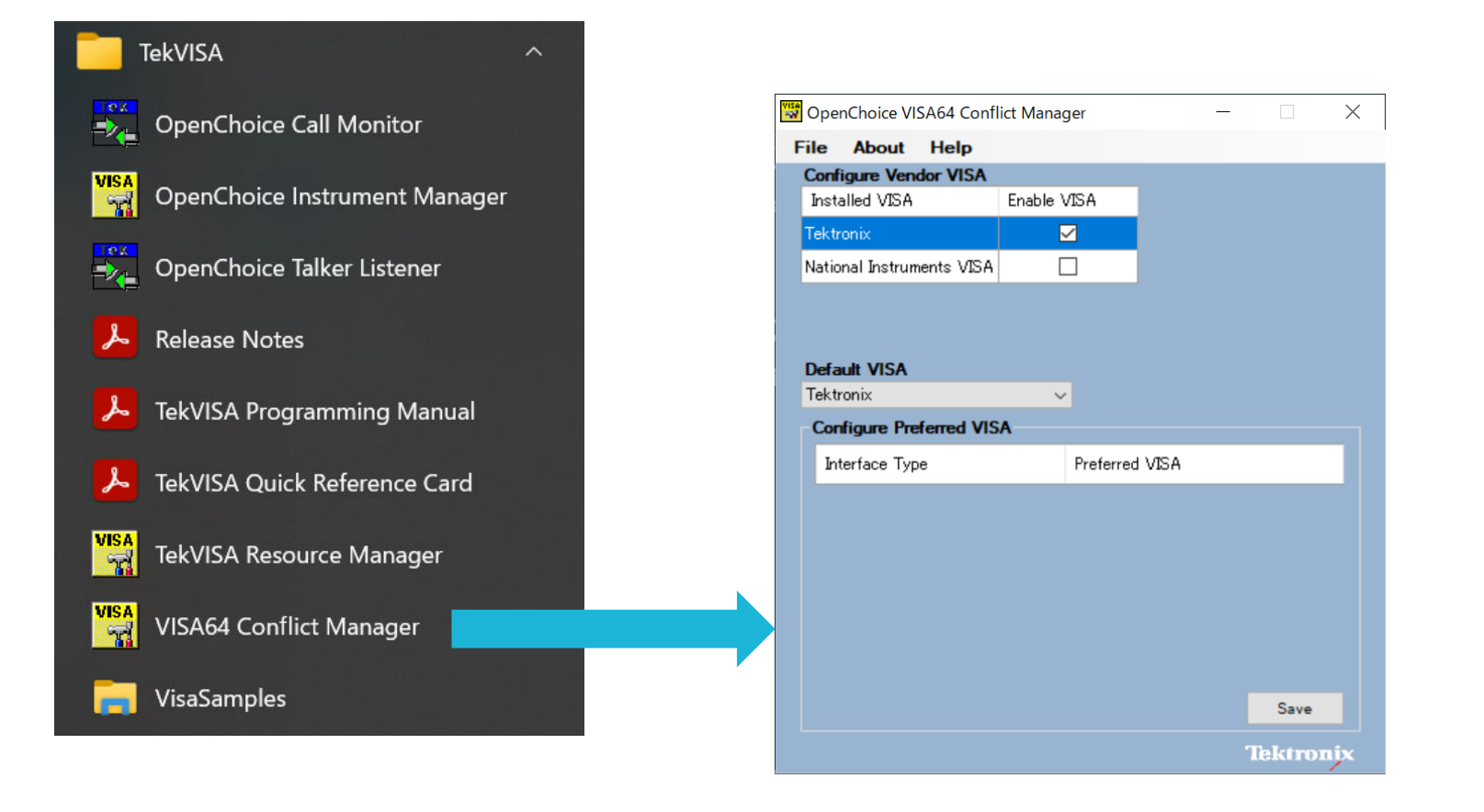

### 機器との接続でよくあるトラブル

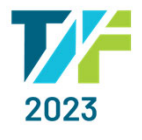

### まず何が必要か?

- • 制御したい計測器
	- •オシロスコープ、デジタルマルチメータ、信号発生器など
- • 計測器を制御するためのコントローラ
	- パソコン、Windows搭載のオシロスコープなど
- $\bullet$  コントローラと計測器を接続する為のケーブル
	- LANケーブル、USBケーブル、GPIBケーブルなど
- • プログラミング・ソフトウェア
	- VBA、Python、C++など
- • VISAドライバー
	- •Windows搭載の計測器にはインストールされている
	- •パソコンには、VISAドライバーをインストールする必要あり

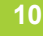

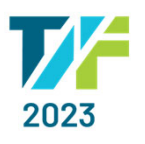

## VISAを扱える開発⾔語

- $\bullet$ Excel VBA (Visual Basic for Applications)
- •LabVIEW
- $\bullet$ MatLab
- $\bullet$ Python
- $\bullet$ • Scilab
- $\bullet$  Visual Studio
	- C++
	- C#
	- VB.net
- など

 $\boldsymbol{\mathcal{R}}$ 

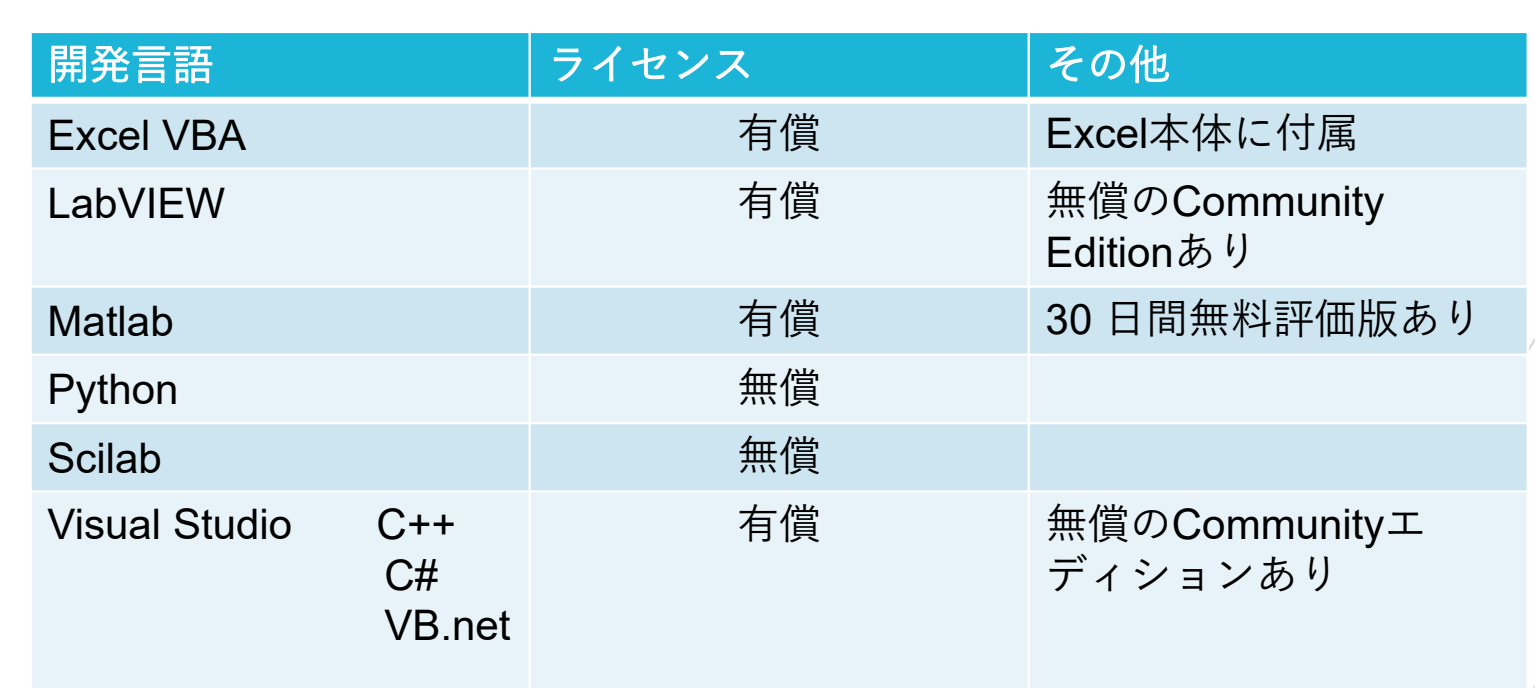

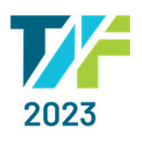

### Excel VBA

#### 計測器と接続するためのお作法

•コントロールの追加から、「TVC Control」を選択

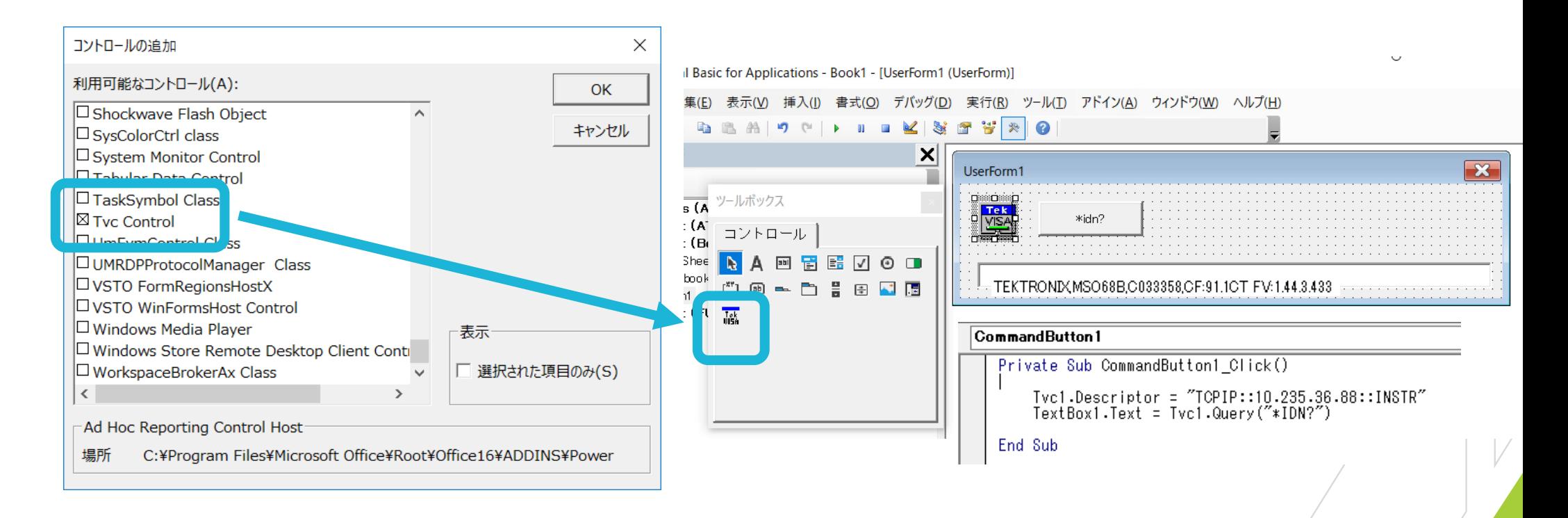

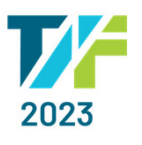

### LabVIEW 計測器と接続するためのお作法

#### VISA Resourceの使用

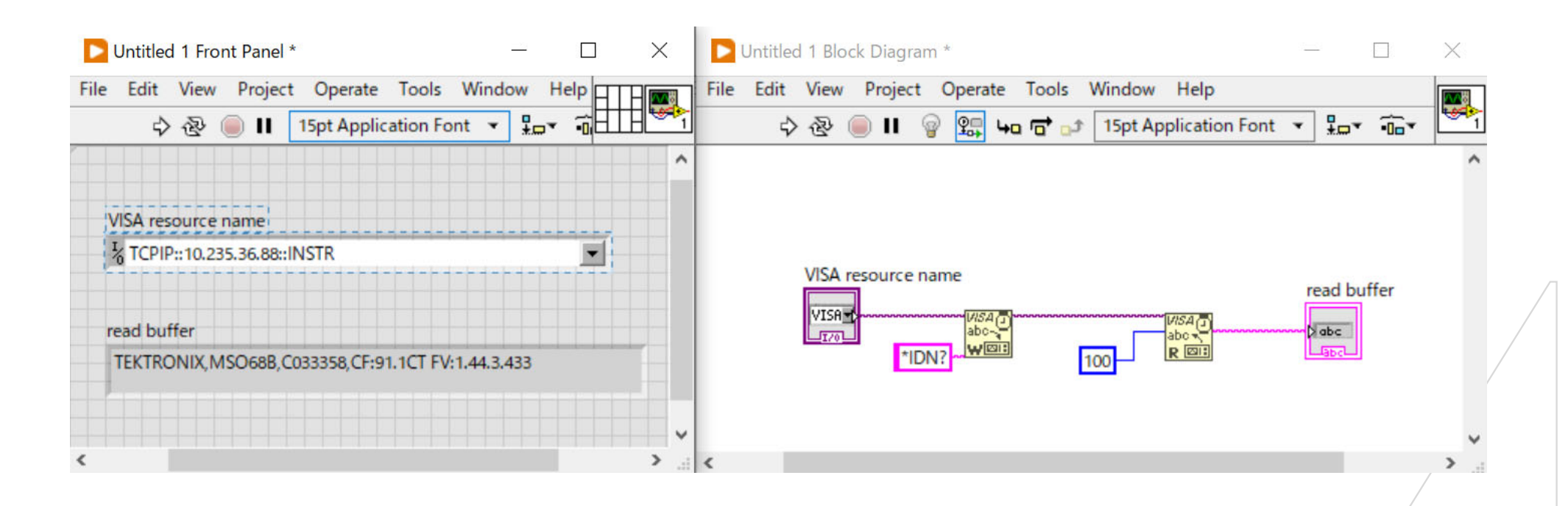

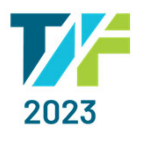

#### 計測器と接続するためのお作法 **Matlab**

- •Instrument Control使用
- Visaメソッドの使用

 $\mathcal{L}$ 

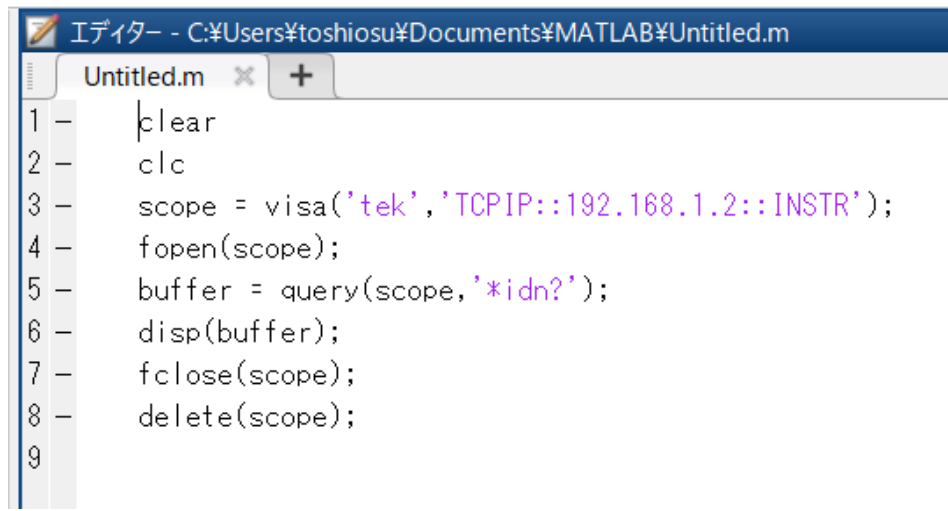

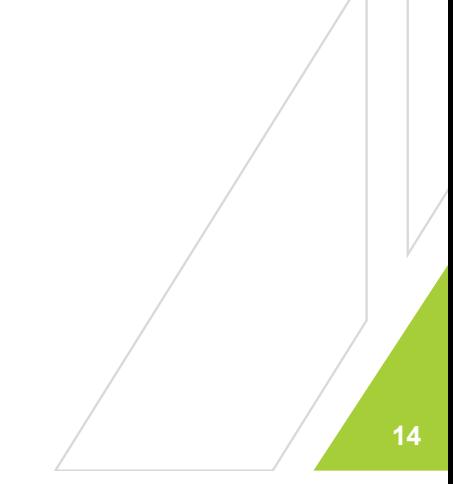

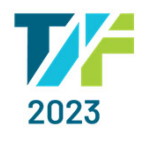

### ノ **Pytnon**<br>オ 計測器と接続するためのお作法 **Python**

• Pyvisaのインストール

 $\mathbf{z}$ 

• Visaモジュールのインポート

#### **GE C:**¥WINDOWS¥system32¥cmd.exe

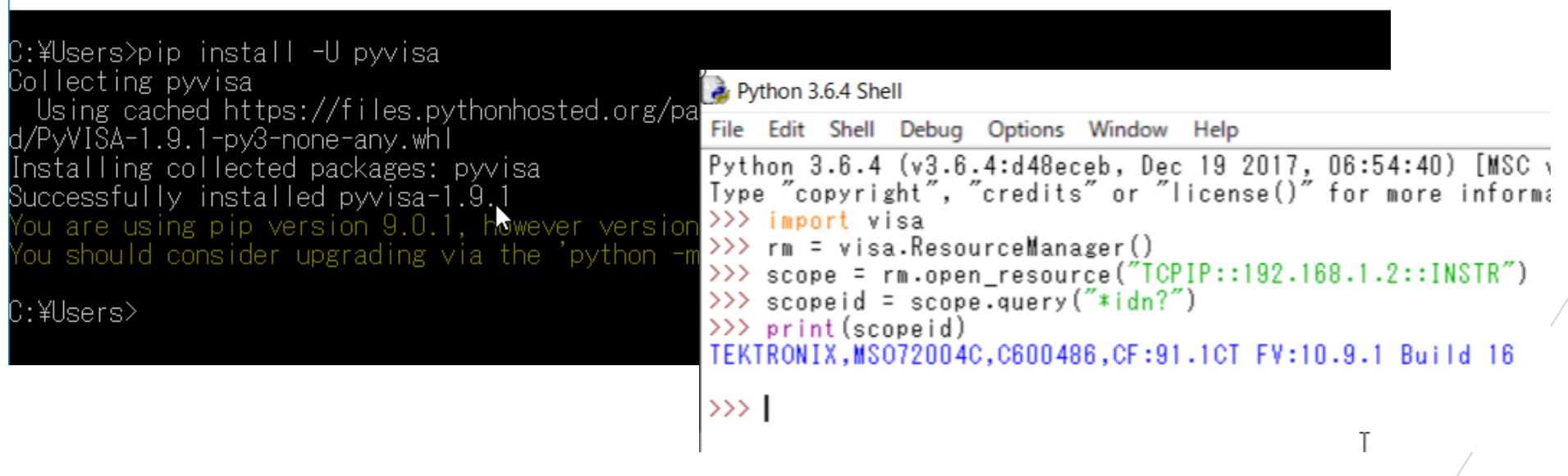

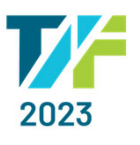

### ンSCIIAD **Scilab**

- $\bullet$ VISA Signal Acquistion and Instrument Control Toolboxのインストール
- $\bullet$ viOpenDefault, viOpenの使用

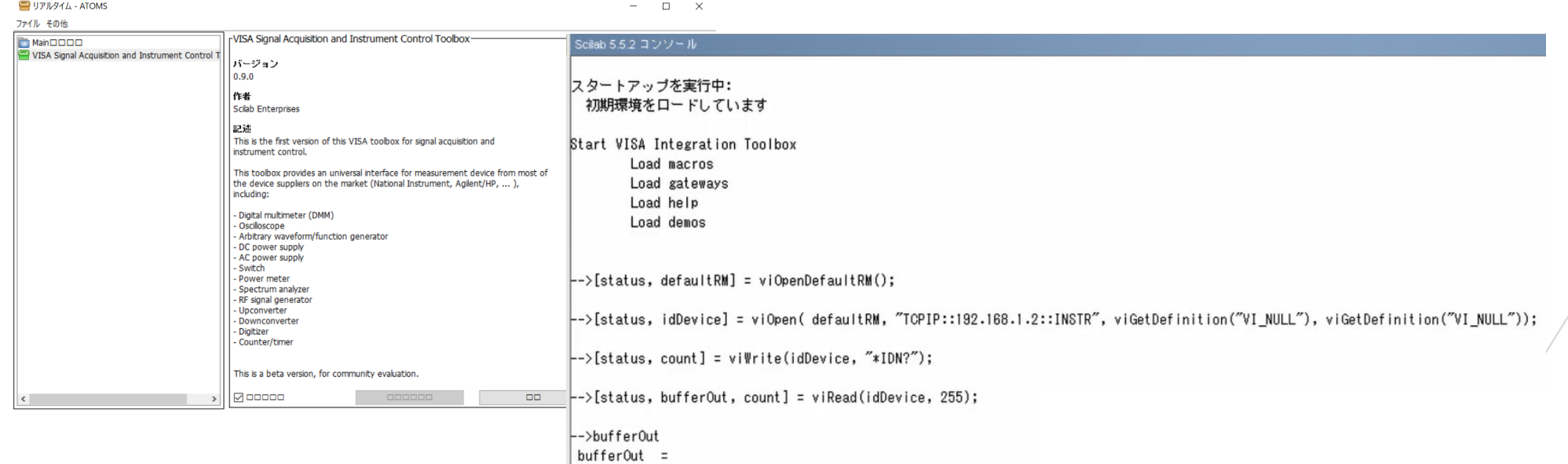

TEKTRONIX, MSO72004C, C600486, CF: 91.1CT FV: 10.9.1 Build 16

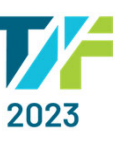

### Visual Studio(VC++、C#、VB.net)

#### 計測器と接続するためのお作法

•COMコンポーネントから「Tvc Control」を選択

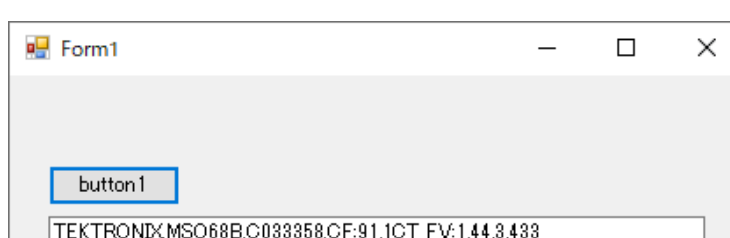

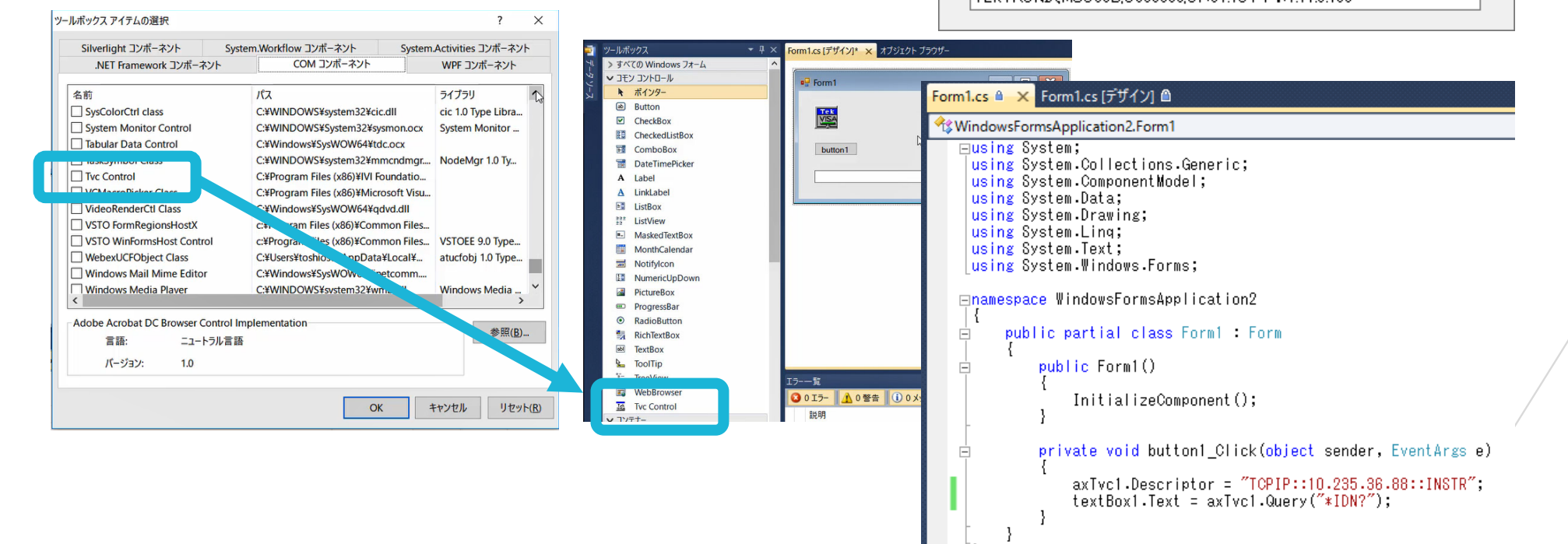

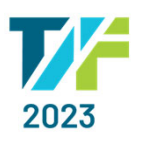

### C#の例 ク こんな経験ありませんか?

```
using System:↓
                                                 \blacksquare Form1
                                                                                                 \times\Boxusing System.Collections.Generic;↓
using System.ComponentModel;↓
using System.Data;↓
using System.Drawing;↓
using System.Ling;4
using System.Text:↓
using System.Windows.Forms:↓
                                                    機器IDの確認
namespace WindowsFormsApplication1↓
{↓
    public partial class Form1 : Form↓
     ₹↓
         public Form1()↓
         ₹τ
             InitializeComponent();\downarrow\downarrow\downarrowprivate void button1_Click(object sender, EventArgs e)↓
                                                                                ソースコードをコピペして実⾏
         ĨΨ
             axTvc1.Descriptor = "TCPIP::192.168.1.2::INSTR";↓<br>textBox1.Text = axTvc1.Query("*idn?");↓
                                                                                    したらエラーで動かないaxTvc1.Dispose();↓
         \downarrow≹Ψ
[ [EOF]
```
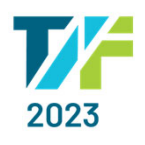

### **計測器とのやり取り(基本)**

- $\bullet$  計測器とコントローラの接続
	- •descriptor, visa
- $\bullet$  測定器に対して制御コマンドを送る
	- •write, send
- $\bullet$  測定器から応答メッセージ受け取る
	- •read
	- •└? |付きのコマンドを送信した後に使用
- • 測定器に対して制御コマンドを送り、応答メッセージを受け取る
	- •query

 $\mathbf{z}$ 

•「?」付きのコマンドを送信する場合に使用 開発言語によって接続構文が異なる

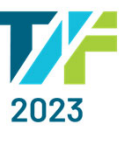

機器IDを読む サンプル動画

- •Excel VBA (Visual Basic for Applications)
- $\bullet$ LabVIEW
- •MatLab
- $\bullet$ Python
- $\bullet$ • Scilab
- $\bullet$  Visual Studio
	- C++
	- C#

 $\mathbf{z}$ 

•VB.net

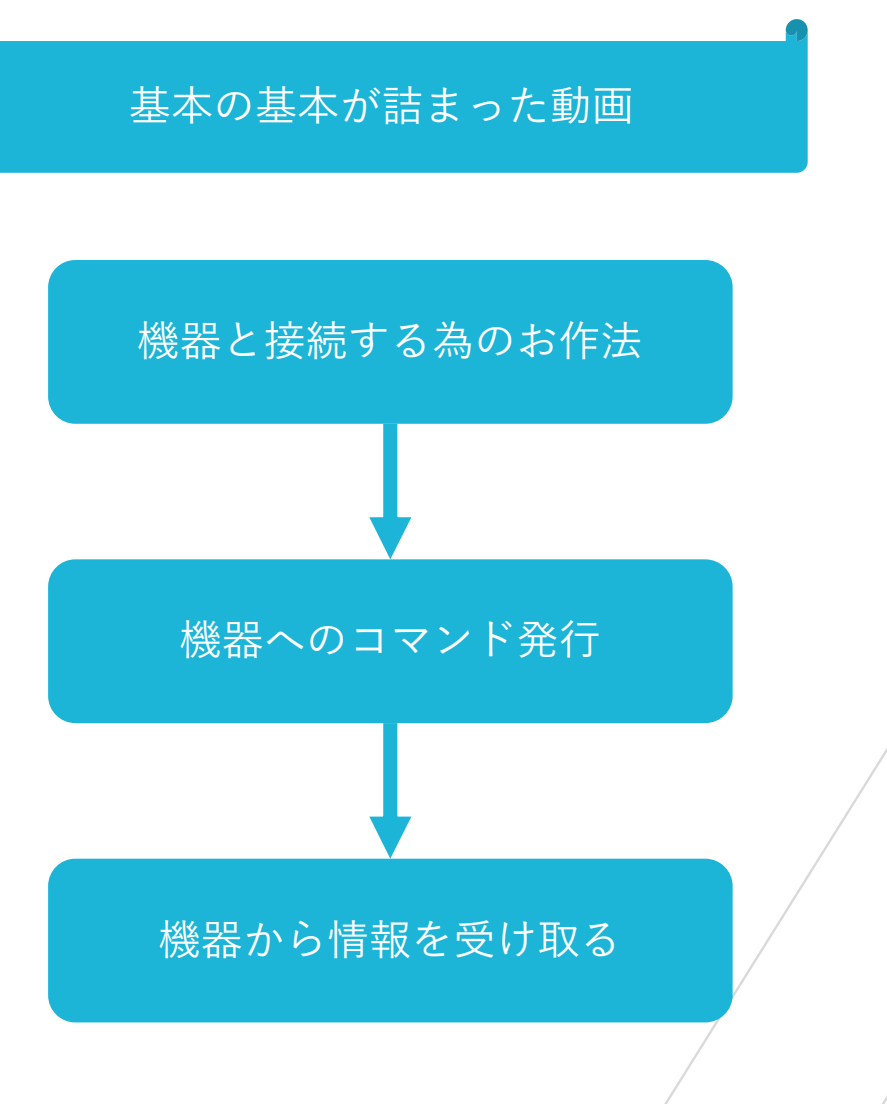

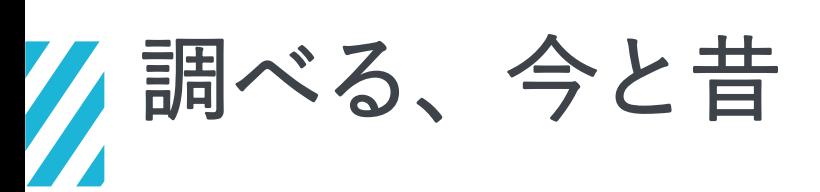

K

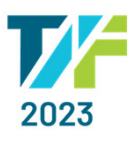

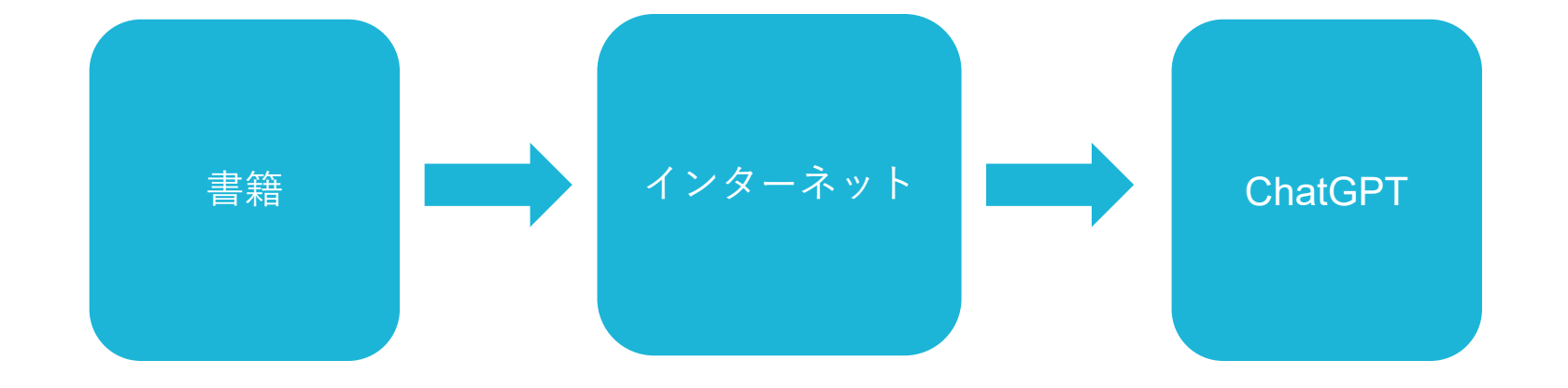

### VISA Resource Manageの活用

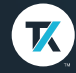

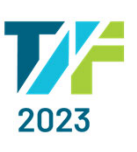

### クリセロー **OpenChoice Talker Listener活用**

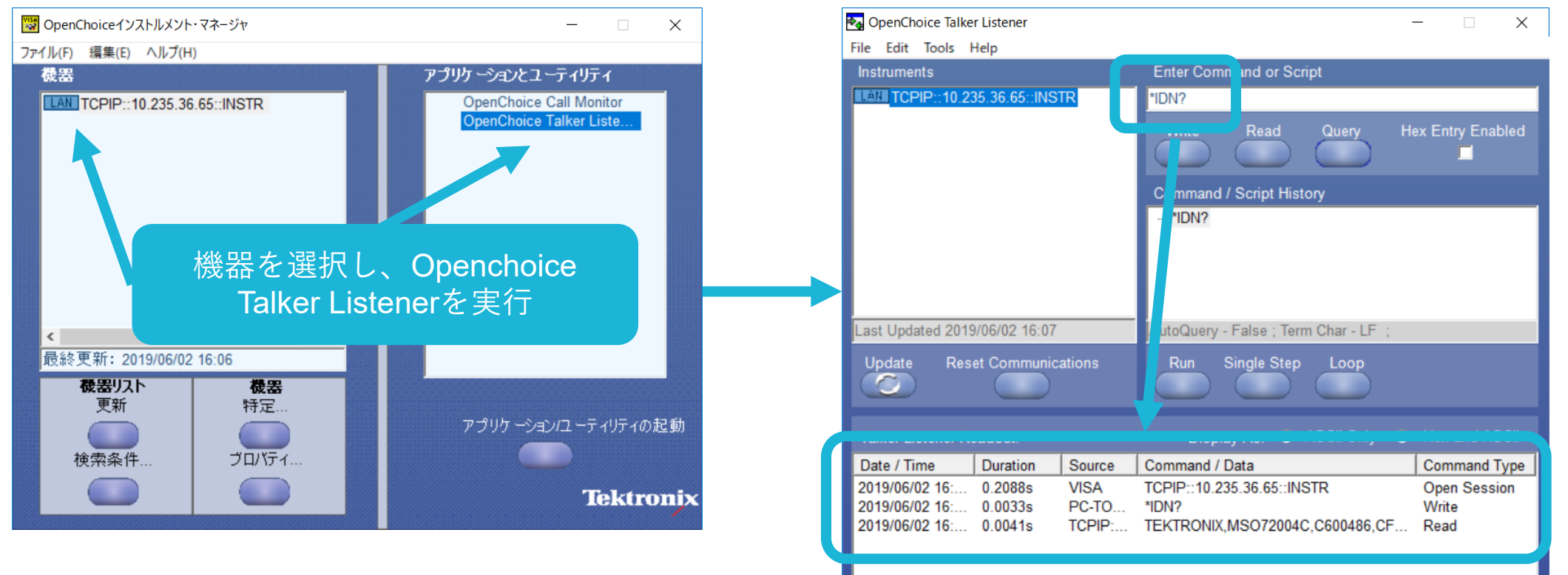

コマンドを機器に送り応答を確認できる

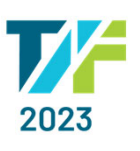

### スクリプト OpenChoice Talker Listener活用

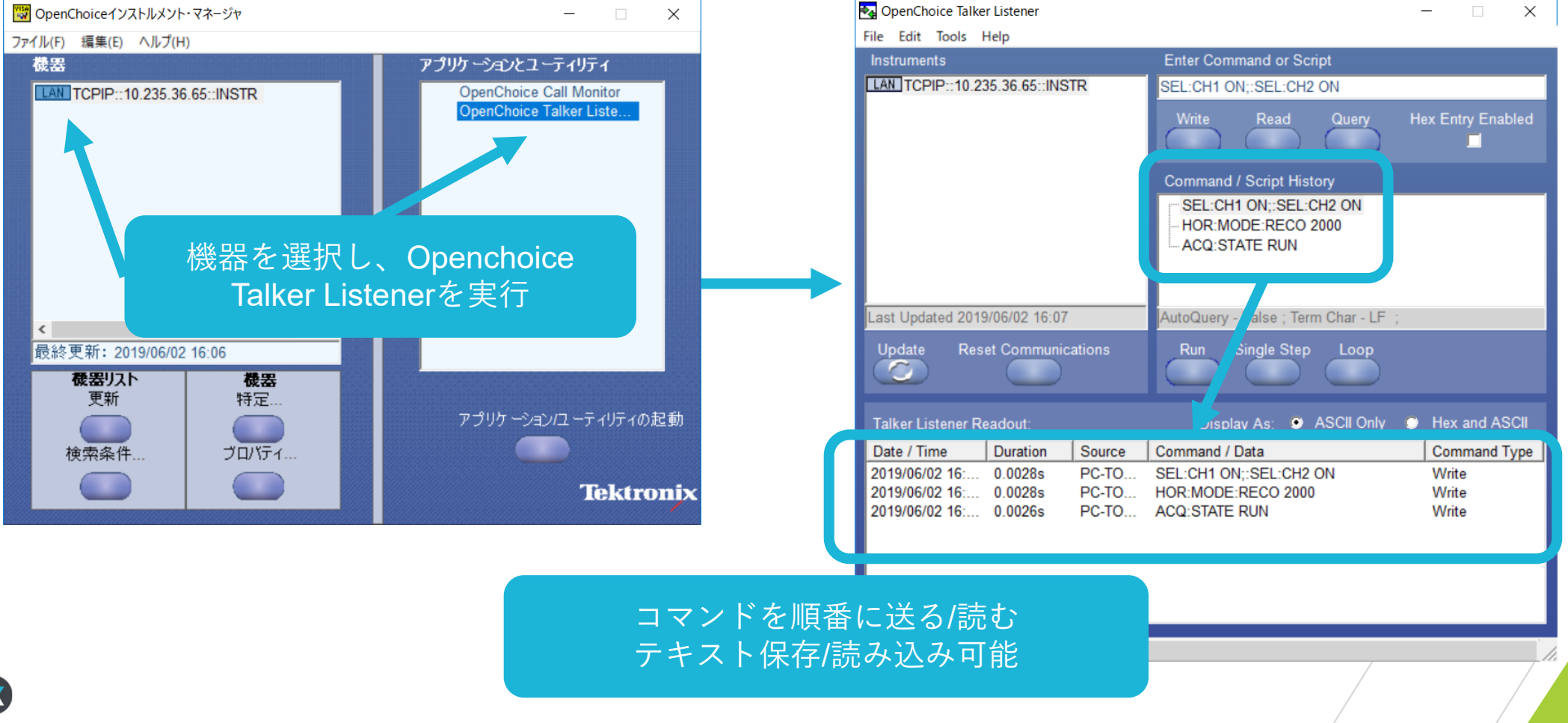

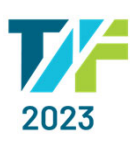

### OpenChoice Talker Listener活用

#### コールモニターの併用

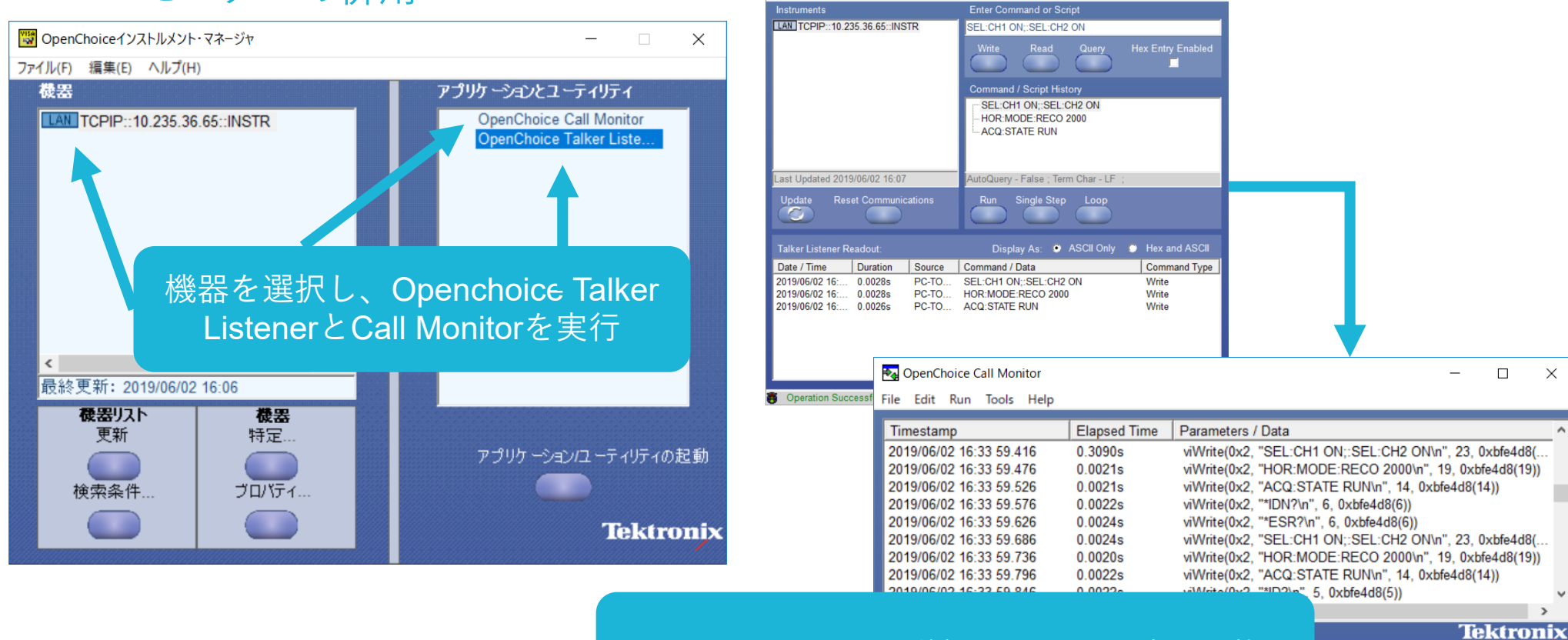

コマンドが正しく送信されたのか確認可能

 $\times$ 

 $\sim$   $-$ 

 $\times$ 

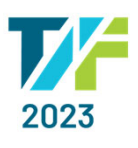

#### プログラマ・マニュアルの入手  $\circledR$  $\leftarrow$ C Q c https://www.tek.com/ja A Q ★ 企 届 Tektronix 製品 ソリ ーション 校正ノサービス サポート 購入 | 見積り  $\Omega$ Login  $\bullet$  $\mathcal{L}$   $\mathcal{L}$   $\mathcal{$ テクトロニクス・ 4年振りの対面開催 今すぐアジェンダを見る テクトロニクスのWebページhttps://jp.tek.com/ 高速シリアル・インタフェ キャンペーンのお知らせ ース測定に最適 8GHz~70GHzまで豊富な **60% OFF** 【60%OFF】 4シリーズ ラインアップで幅広いイン **Tek Encore** タフェース測定に対応可能 MSOキャンペーン 詳細を見る >  $\mathscr{S}$ aaaa 【在庫限り60%OFF】1GHz/1.5 GHzオシ **Reduction** ロスコープ、4/6ch、AFG内蔵、拡張レコ お問い合わせ ード長、広帯域スペクトラム解析。 @ステーションコンファレンス5

AAAAAA E

詳しくはこちら

 $\mathcal{L}$ 

 $\Box$ 製品カタログ ᡌ フィードバック

F

ダウンロード

テクトロニクス・イノベ

7/6(木)、4年ぶりの対

ション・フォーラム

今すぐチェック >

開催

 $\Box$ 

ダウンロード

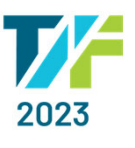

#### マニュアル、データシート、ソフトウェアなどのダウンロード:

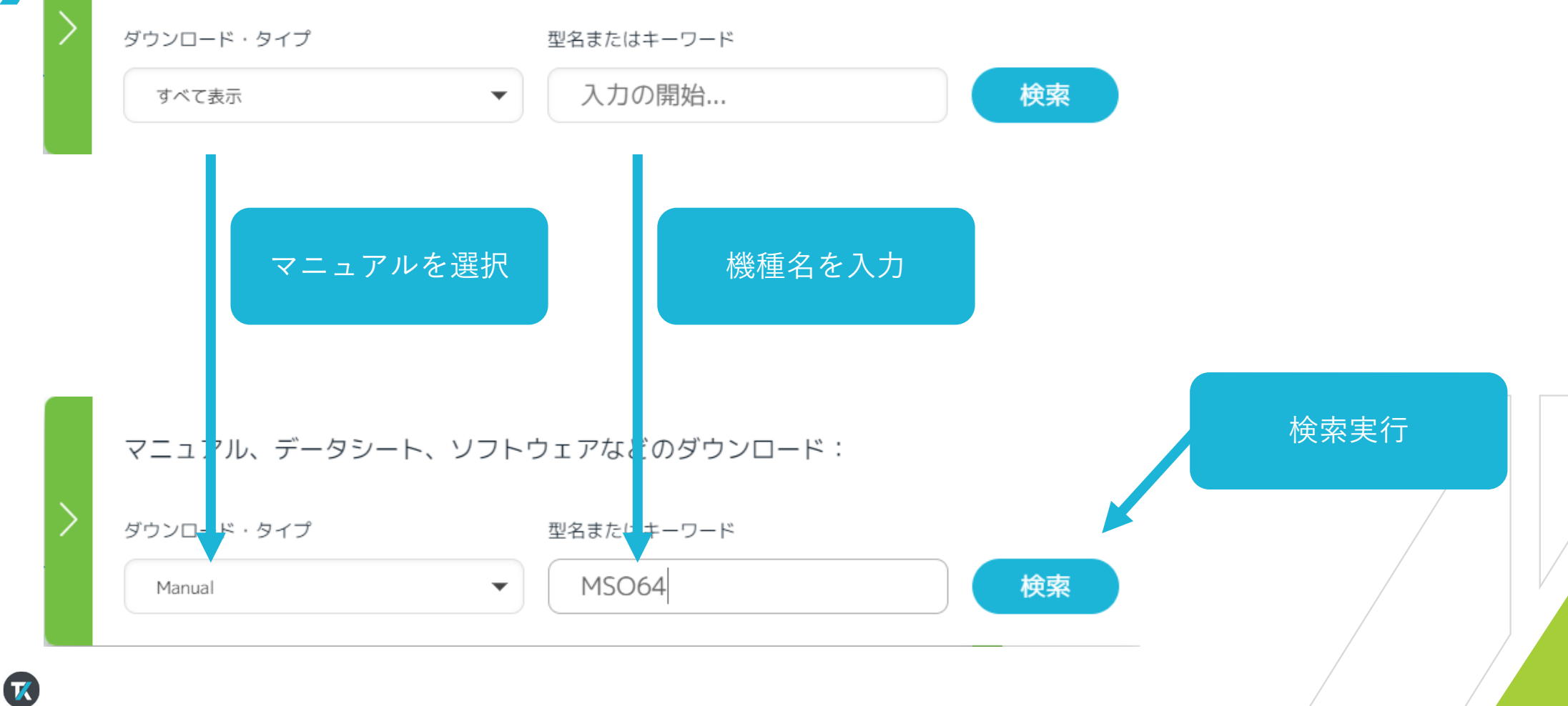

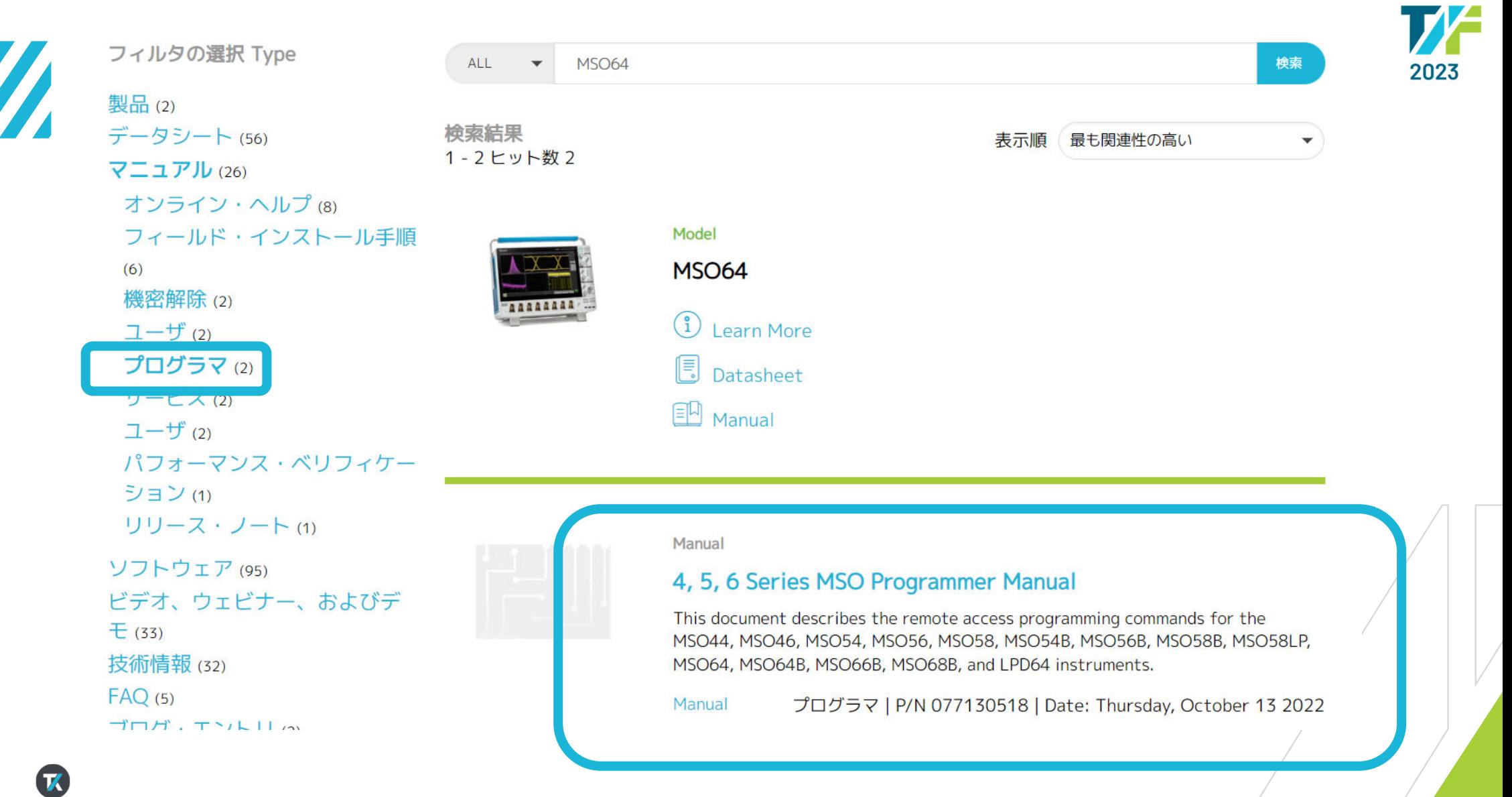

### サンプル・プログラム

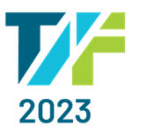

### PYTHON■ 波形データをプロットする

K

#### **Tektronix** Edit Applications Utility Help Add New... ا<br>Maveform View Cursors Callou Measure Search Results<br>Table Plot  $\mathbb{Z}$ More. Amplitude<br>u': 499.4 mV  $C1$  -1.20 mV AFG: Sine<br>Freq: 100 kHz<br>Amp: 500 mVpp Acquisition<br>Auto, Analyz<br>Sample: 8 bits  $\begin{array}{r} \text{Cn 1} \\ \text{65 mV/div} \\ \text{1 M}\Omega \end{array}$ 4 µs/div 40 µs<br>SR: 25 GS/s 40 ps/pt<br>RL: 1 Mpts 40 50%

#### MSO68Bの画面 Pythonのプロット画面

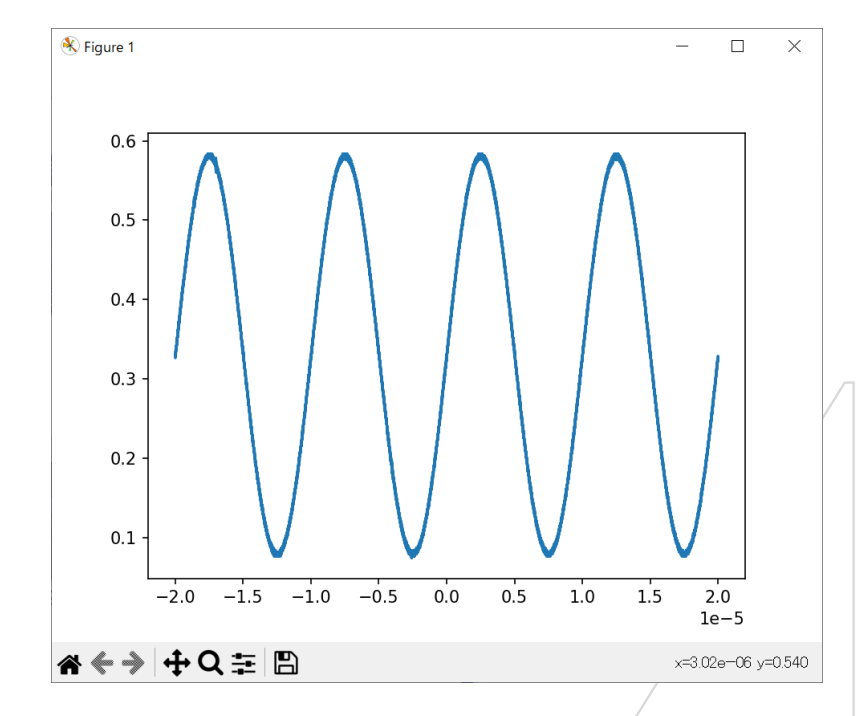

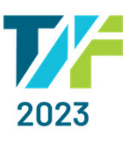

### 波形データをプロットする

#### PYTHON

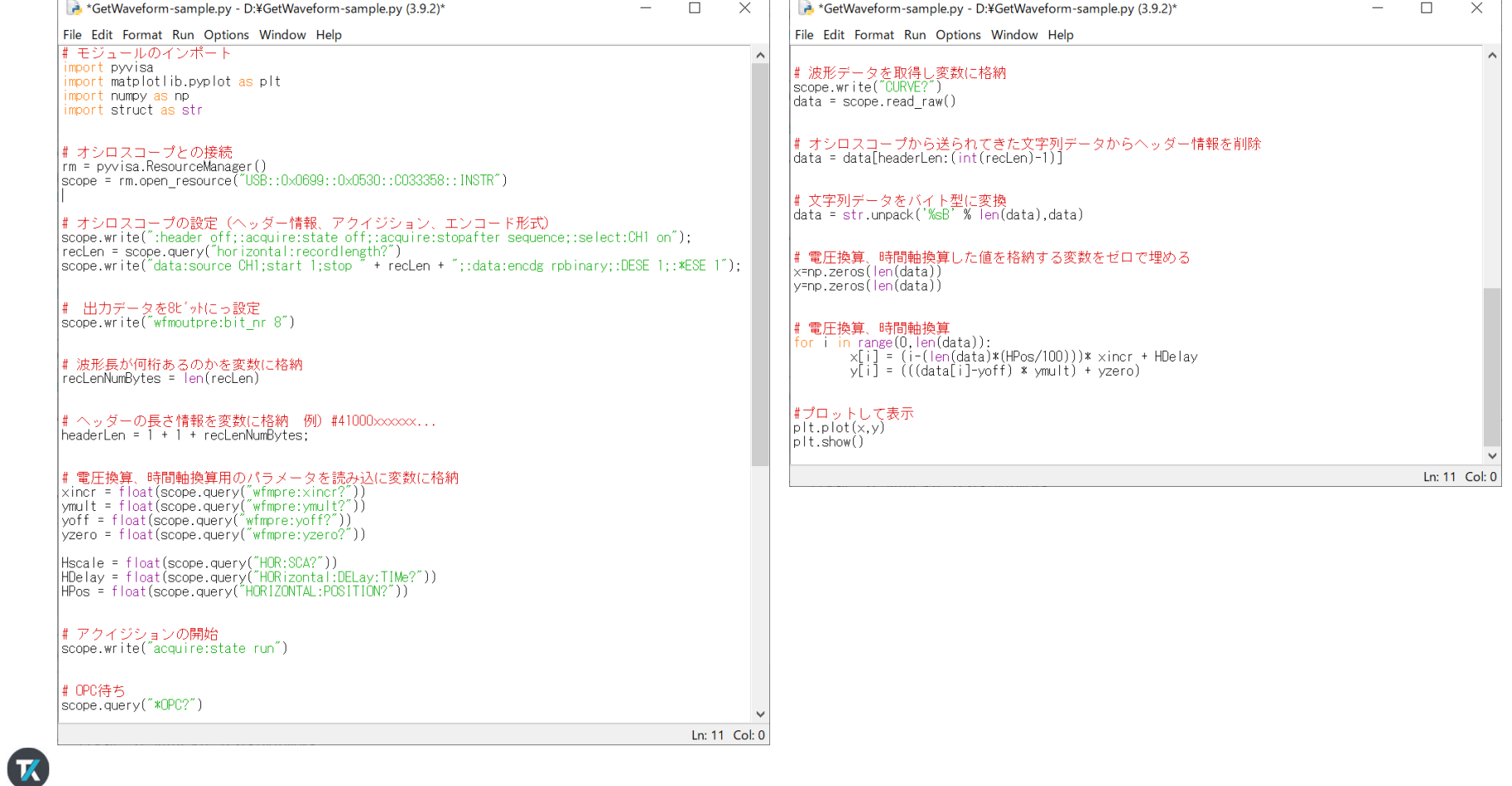

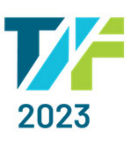

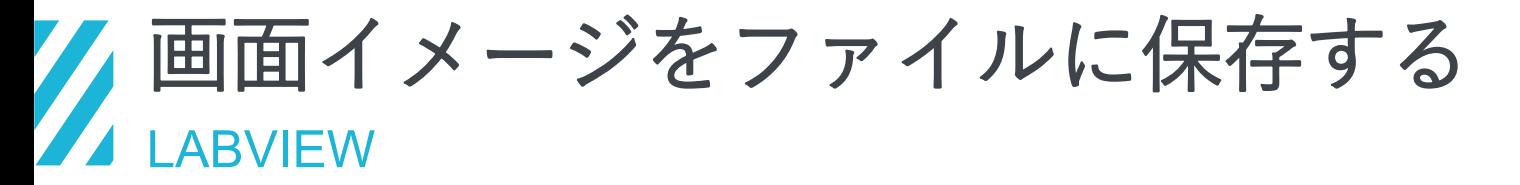

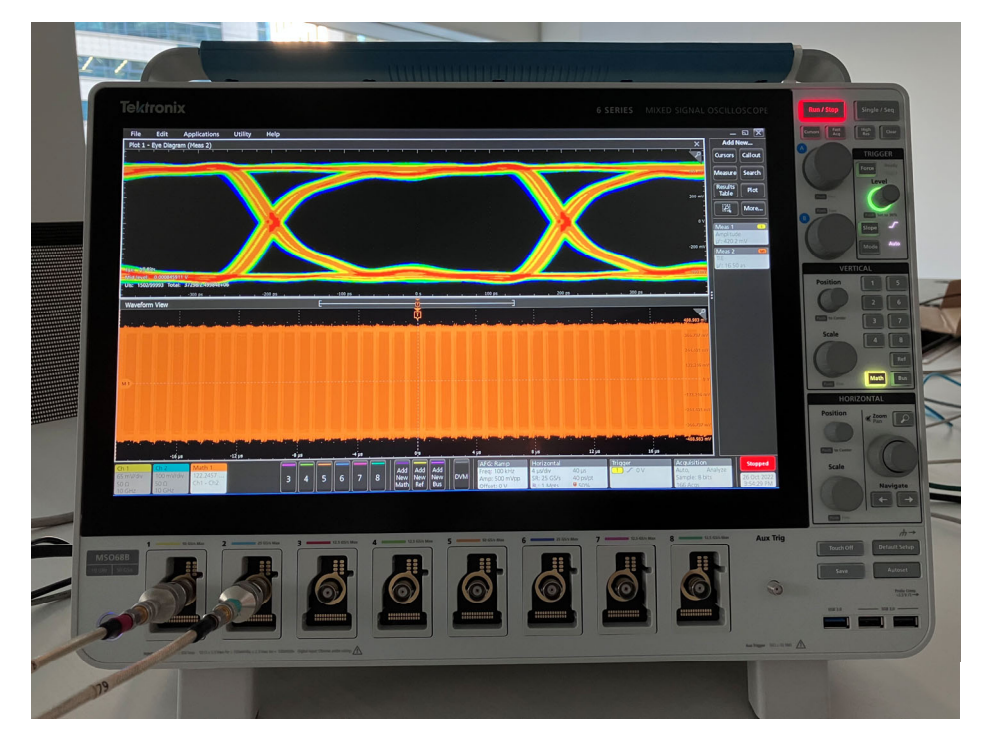

 $\overline{\mathbf{K}}$ 

#### MSO68Bの画面 Laptop PCに保存されたファイル

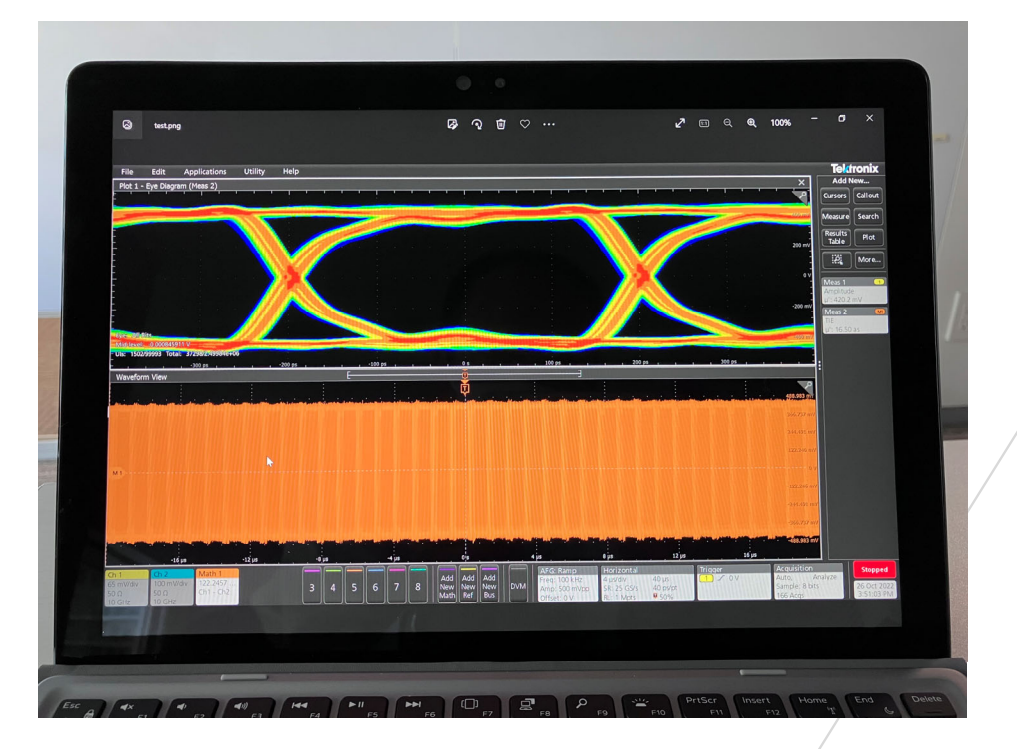

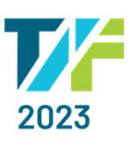

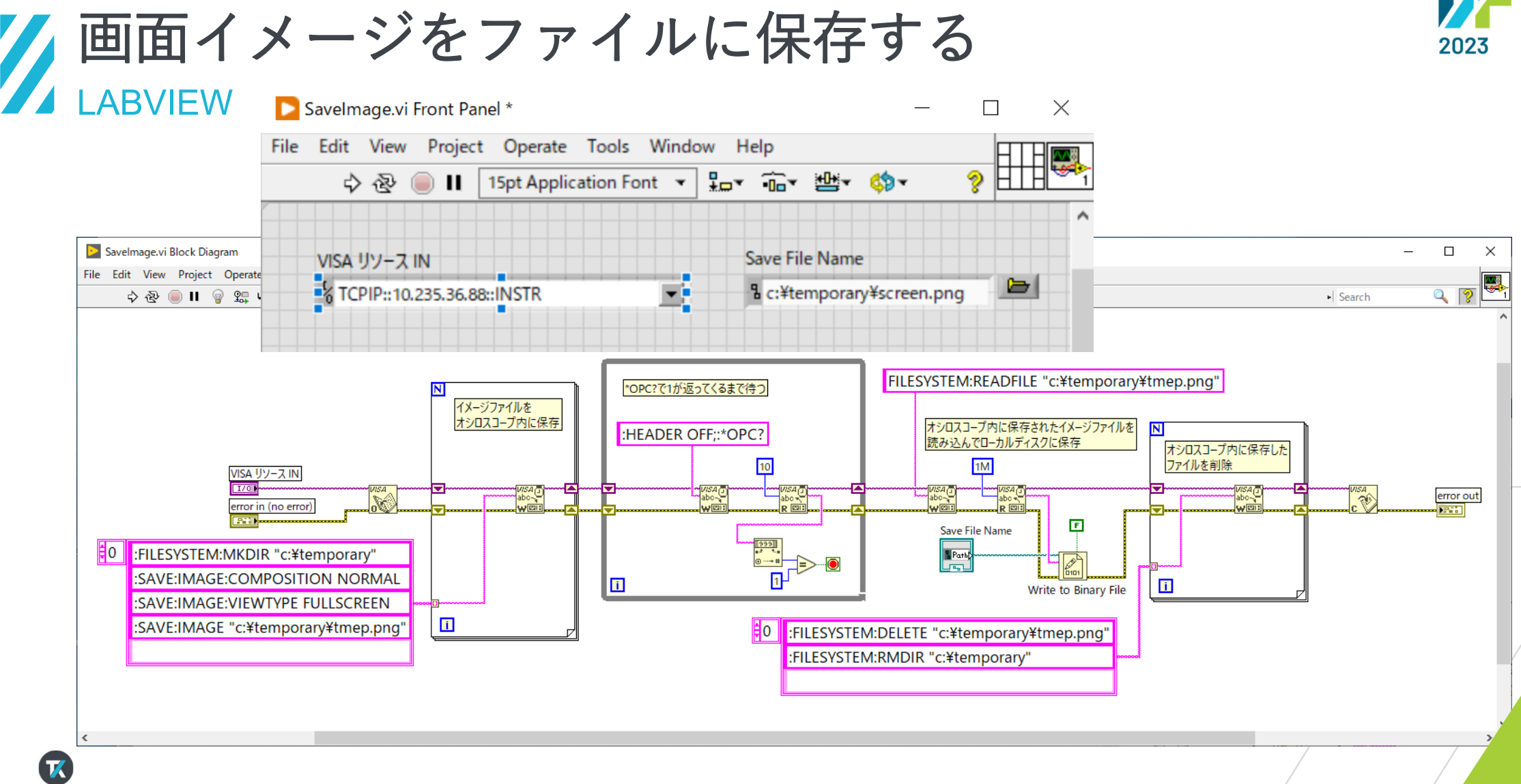

### 自動計測Webページ&ツール

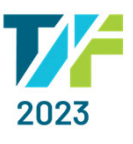

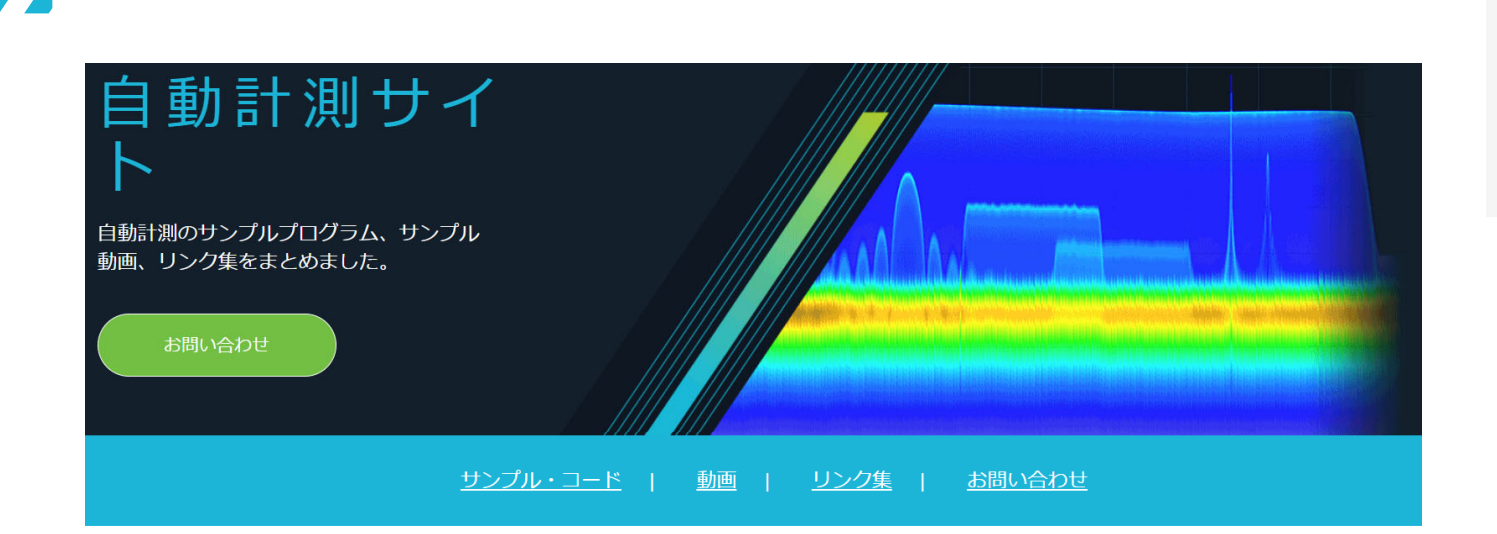

ク自動計測Webページ

 $\mathcal{T}$ 

#### 自動測定で評価時間の短縮、業務の効率化を実現

自動測定で評価時間を短縮、業務の効率化をされたいと言う方が増えております。自動制御する 為のプログラミング言語の習得は専門書籍やインターネットで勉強できるけど、そもそも計測器 とどうやって接続するの?最初の取っ掛かりでつまずいてますと言う方が多くおられます。VISA を使用したオシロスコープ用サンプル・コード、動画、リンク集をご用意しました。ぜひご活用 ください。

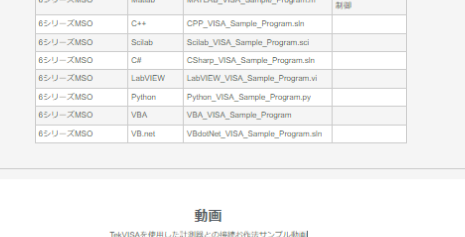

 $-$ 

サンプル・コード TAMONA お旅田した計画線 I-25時時の設定サインプルテプログラム 開発言語 ファイル名

55.66

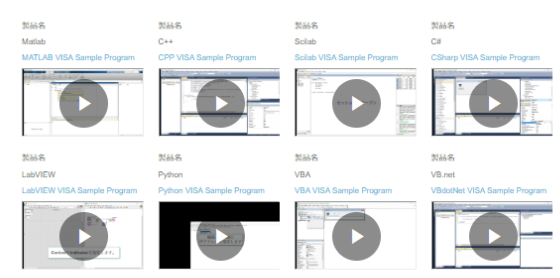

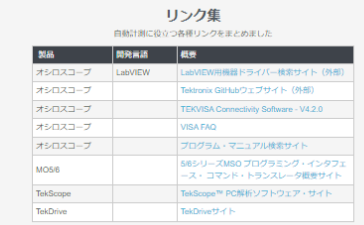

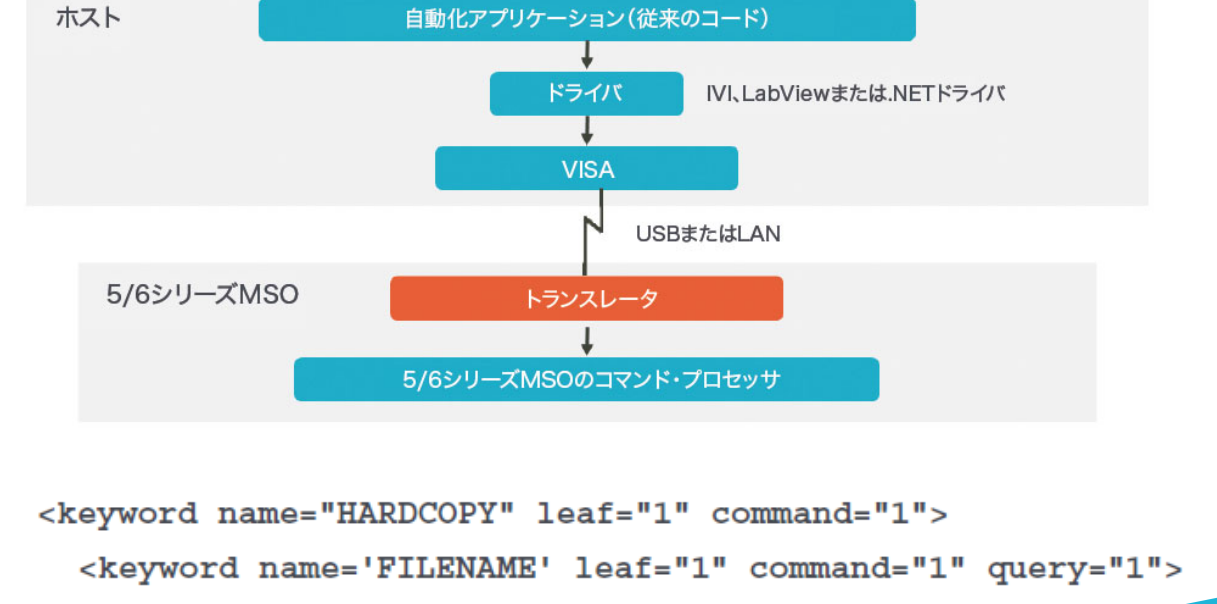

<translation header=':SAVe:IMAGe:FULLPath'/>

</keyword>

// PI Transrator

</keyword>

# コードを変更するとこな

く最新のオシロで動作

..patibility/Compatibility.xml v

Font Size

Time

**USER PREFERENCES** 

**DISPLAY** 

**AUTOSET** 

**OTHER** 

Language

English

On<sup>1</sup>

On

**MEASUREMENTS** 

JITTER AND EYE ANALYSIS

**Right Clicks via Touch** 

**Programmatic Interface**<br>Backward Compatibility

Connected Scope Preferences

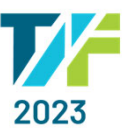

 $(2)$ 

 $\overline{\phantom{a}}$ 

 $\overline{\phantom{0}}$ 

 $\overline{\phantom{0}}$ 

 $15$ 

Load  $\mathbb{R}$ 

Short Medium Long<br>(300 ms) (900 ms) (1.5 s)

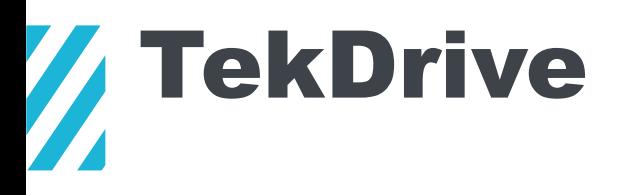

 $\mathbf{z}$ 

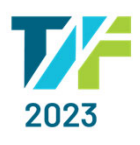

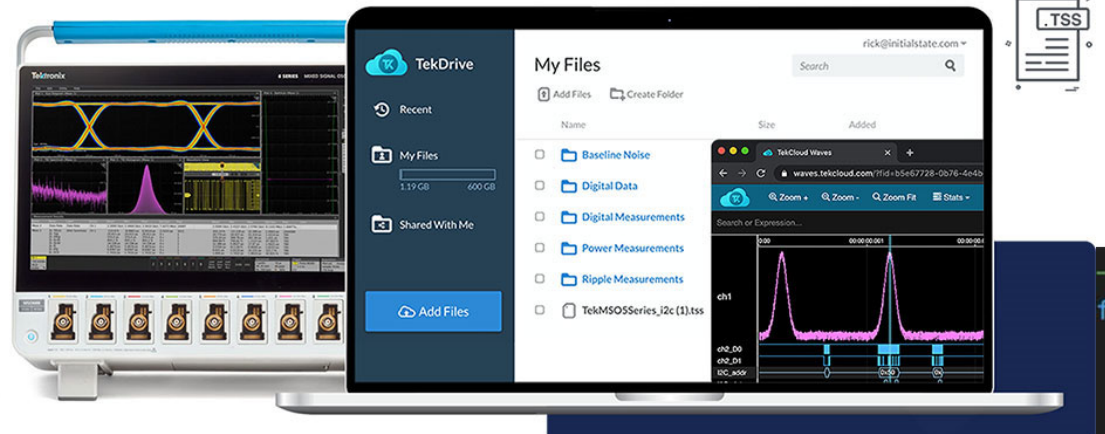

My Files

 $\left(\overline{\mathbf{K}}\right)$  TekDrive

 $\blacktriangleright$ 

 $Q$ 

Search

#### --Create File Record------- $f$  createFileRecord():  $data = \{$  "name": fileName + ".csv", "parentFolderId" url = requests.post(apiUrl + "/file", json=data, return(url)

--Upload File Using uploadURL from File Record-uploadFile(upload): file = open(fileName + ".csv", 'rb') requests.put(upload, data = file, headers = headers) return

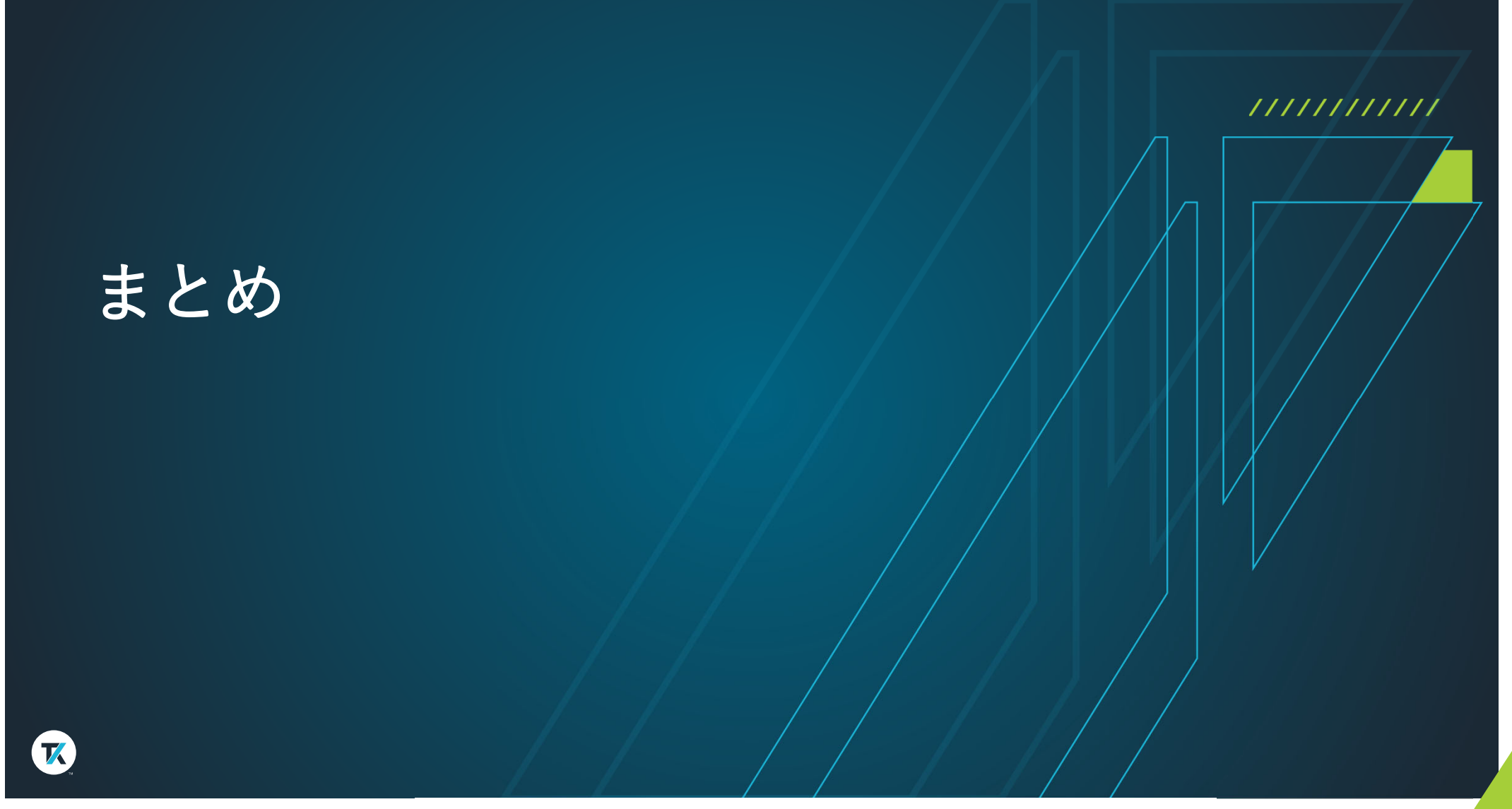

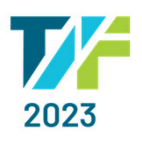

#### まとめ  $\boldsymbol{Z}$

 $\mathbf{z}$ 

- $\bullet$ 「VISA」は、I/Fを意識することなく使用可能。
- •使⽤する開発⾔語で計測器との接続お作法が異なる。
- •「VISA」を使えば簡単に機器を制御が可能。

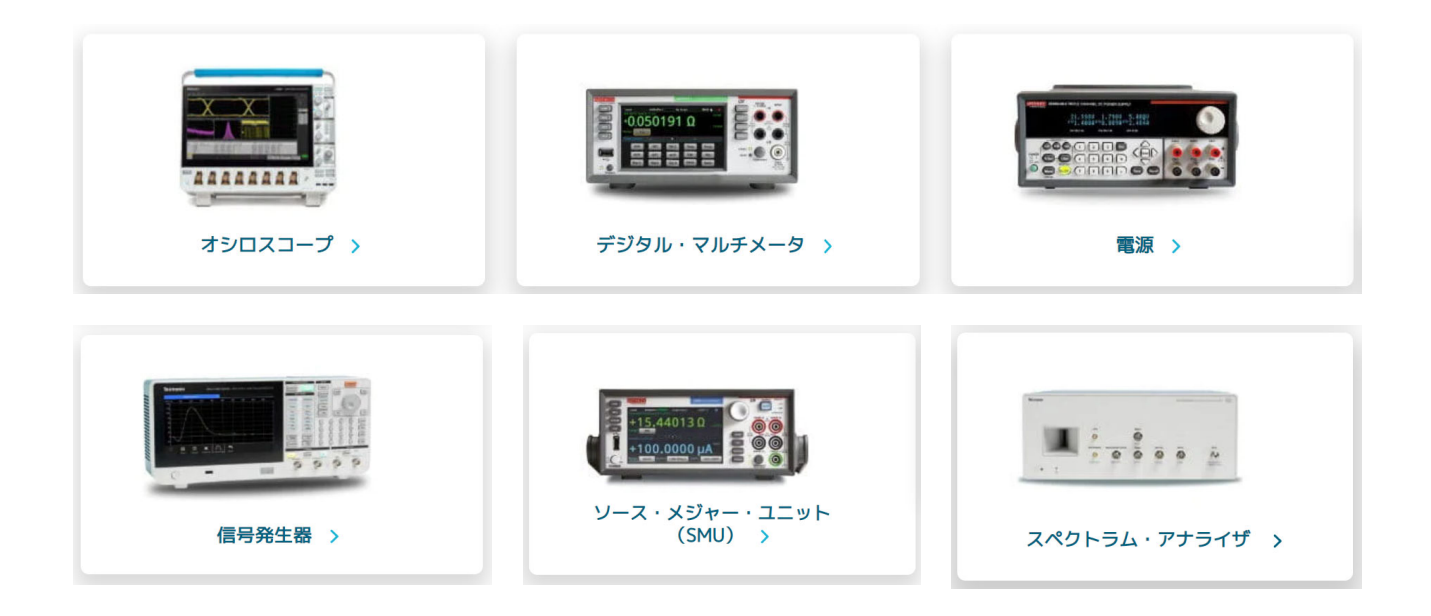

# **THANKYOU**

#### ご清聴ありがとうございました。

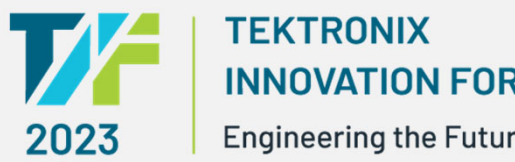

 $\boldsymbol{\mathcal{R}}$ 

**INNOVATION FORUM Engineering the Future** 

本テキストの無断複製、転載を禁じます株式会社テクトロニクス&フルークCopyright Tektronix